# **Sammeln von Protokollen von WebEx Cloud-Videogeräten**

## **Inhalt**

Einleitung Voraussetzungen Anforderungen Verwendete Komponenten Methoden zum Sammeln von Protokollen Control Hub und lokale Gerätesteuerung Geräte-Webschnittstelle Nur Control Hub Physische Schnittstelle des Geräts Zugehörige Informationen

# **Einleitung**

In diesem Dokument wird das Verfahren zum Sammeln von Protokollen mit erweiterter Protokollierung und Paketerfassung von in der WebEx Cloud registrierten Videogeräten beschrieben.

## **Voraussetzungen**

#### **Anforderungen**

Es gibt keine spezifischen Anforderungen für dieses Dokument.

#### **Verwendete Komponenten**

Dieses Dokument ist nicht auf bestimmte Software- und Hardware-Versionen beschränkt.

Die Informationen in diesem Dokument beziehen sich auf Geräte in einer speziell eingerichteten Testumgebung. Alle Geräte, die in diesem Dokument benutzt wurden, begannen mit einer gelöschten (Nichterfüllungs) Konfiguration. Wenn Ihr Netzwerk in Betrieb ist, stellen Sie sicher, dass Sie die möglichen Auswirkungen aller Befehle kennen.

# **Methoden zum Sammeln von Protokollen**

Es stehen vier Methoden zum Sammeln von Protokolldateien von WebEx-Videogeräten zur Verfügung.

- 1. über Control Hub und lokale Gerätesteuerung
- 2. Über die Webschnittstelle des Geräts
- 3. Nur über Control Hub
- 4. Über die physische Touch-Schnittstelle oder das Touch-Panel des Geräts

# **Control Hub und lokale Gerätesteuerung**

Benutzer mit Zugriff auf den WebEx Control Hub können mithilfe der lokalen Gerätesteuerung Protokolle

von WebEx Videogeräten mit den folgenden Schritten erfassen:

1. Navigieren Sie in einem Webbrowser zum WebEx Control Hub, und melden Sie sich mit den Anmeldeinformationen für Control Hub an.

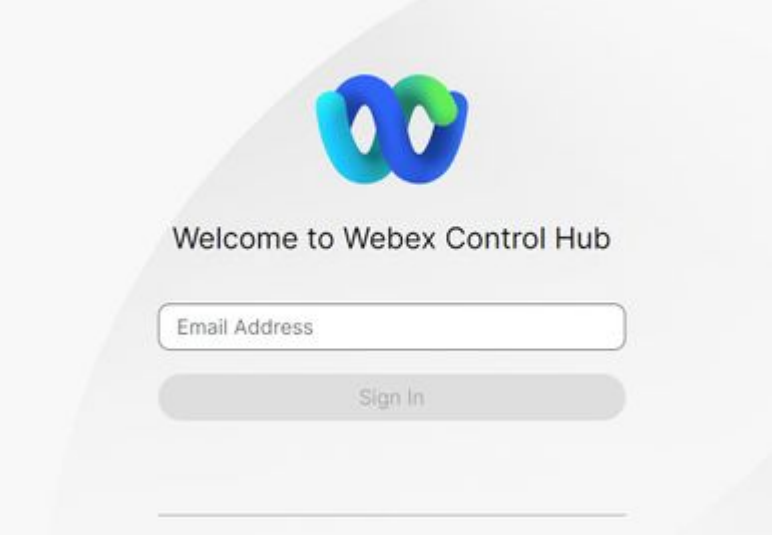

*Anmeldebildschirm des Control Hubs*

2. Navigieren Sie im Abschnitt Verwaltung zu Geräte, und wählen Sie das Gerät aus, von dem Protokolle gesammelt werden sollen.

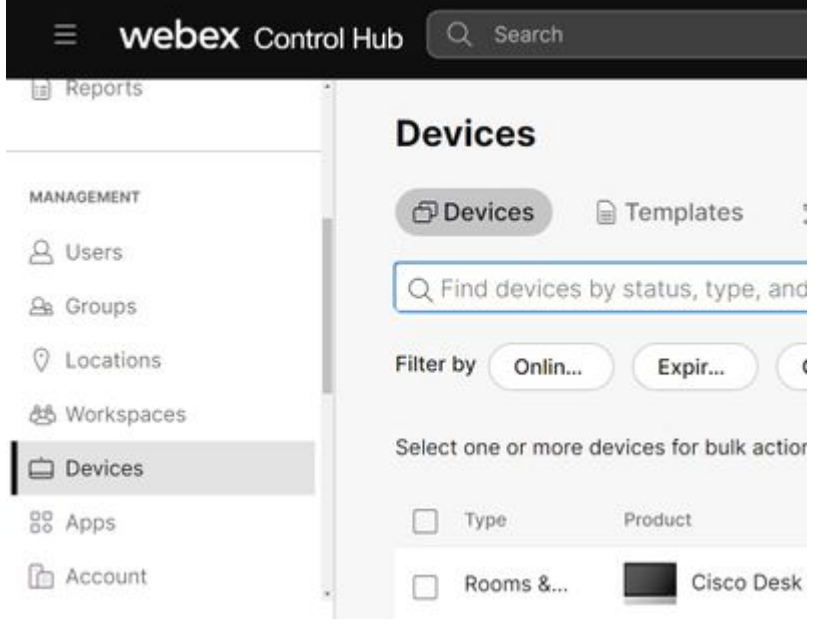

*Control Hub-Geräte*

auswählen **Local Device Controls** (Lokale Gerätesteuerung) im Abschnitt **Support** (**Support**) und 3. **Proceed (Fortsetzen)**. Der Computer muss sich im gleichen Netzwerk wie das Gerät befinden.

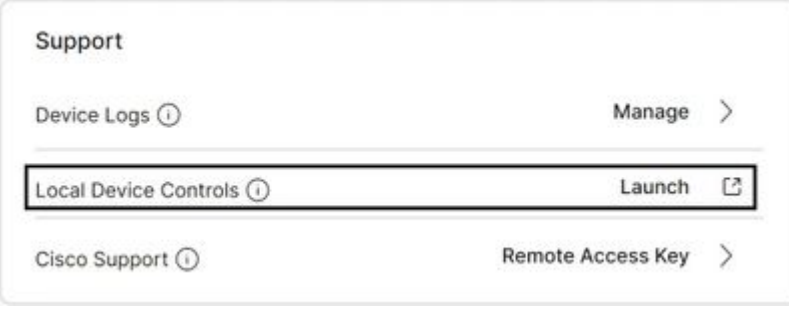

*Control Hub-Steuerungen für lokale Geräte*

 Navigieren Sie zu **Probleme und Diagnose** im Abschnitt **Systemwartung**, und wählen Sie die 4. Registerkarte **Systemprotokolle aus**.

| Dosk                      | <b>Issues and Diagnostics</b>                                                                                                    |                                                     |  |
|---------------------------|----------------------------------------------------------------------------------------------------|-----------------------------------------------------|--|
| a Home                    | $\sim$ Issues                                                                                                    | System Logs                                         |  |
| <b>Call</b>               | <b>System Logs</b>                                                                                                    |                                                     |  |
| <b>SETUP</b><br>Settings  | A full archive of the logs on the device i<br>problems.<br>This archive includes all current and his<br>current system configuration, system st |                                                     |  |
| A Users                   |                                                                                                    |                                                     |  |
| <b>A</b> Security         | diagnostics information.                                                                                                    |                                                     |  |
| <b>CUSTOMIZATION</b>      |                                                                                                    | Download logs *<br>Download logs in legacy format * |  |
| Ed Personalization        |                                                                                                    |                                                     |  |
| 2 Ul Extensions Editor    |                                                                                                    |                                                     |  |
| Macro Editor              |                                                                                                    |                                                     |  |
| 叉 Developer API           |                                                                                                    |                                                     |  |
| <b>SYSTEM MAINTENANCE</b> |                                                                                                    |                                                     |  |
| G Software                |                                                                                                    |                                                     |  |
|                           |                                                                                                    |                                                     |  |

*Registerkarte "Systemprotokolle"*

Wählen Sie im Abschnitt **Erweiterte Protokollierung** den Dropdown-Pfeil neben **Start** aus, und 5. wählen Sie die gewünschte Paketerfassungsoption aus. Die drei Optionen zur Paketerfassung sind eingeschränkt, vollständig und rolling.

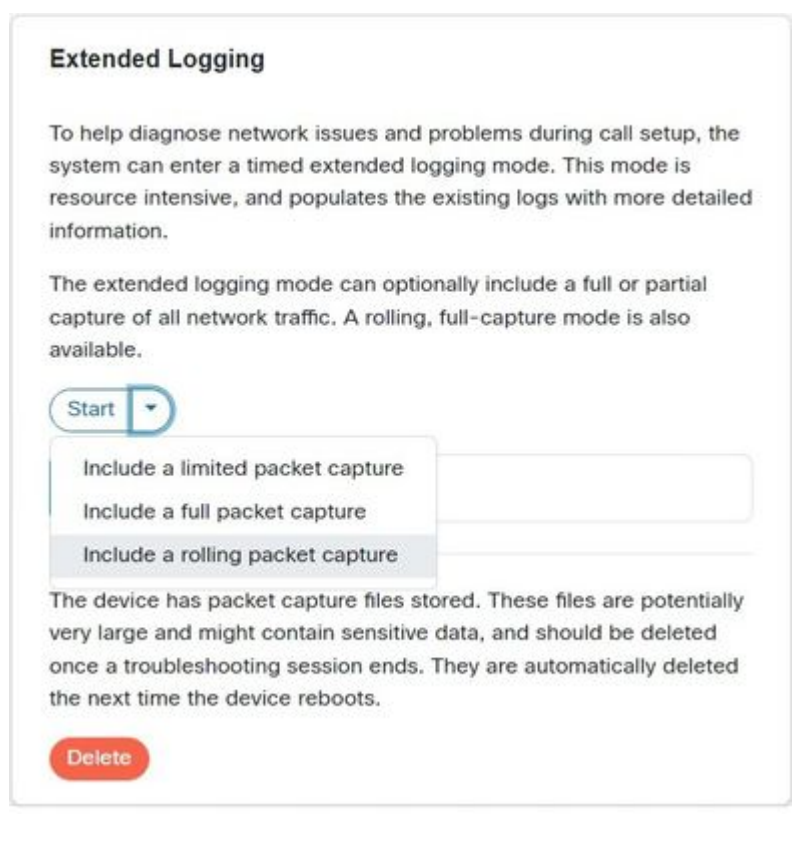

*Erweiterte Protokolloptionen*

- 6. Reproduzieren Sie das Problem oder die Funktionalität, und notieren Sie sich den TimeStamp und eine Beschreibung des Problems.
- 7. Navigieren Sie zum Abschnitt System Logs (Systemprotokolle), wählen Sie den Dropdown-Pfeil neben **Download logs...** (**Protokolle herunterladen...**) aus, und wählen Sie **Full logs (empfohlen)** oder Anonymized logs (**anonymisierte Protokolle) aus**. Anonymisierte Protokolle enthalten personenbezogene Daten.entfernt. Laden Sie die vollständigen Protokolle für die Fehlerbehebung mit dem Cisco TAC (Technical Assistance Center) herunter.

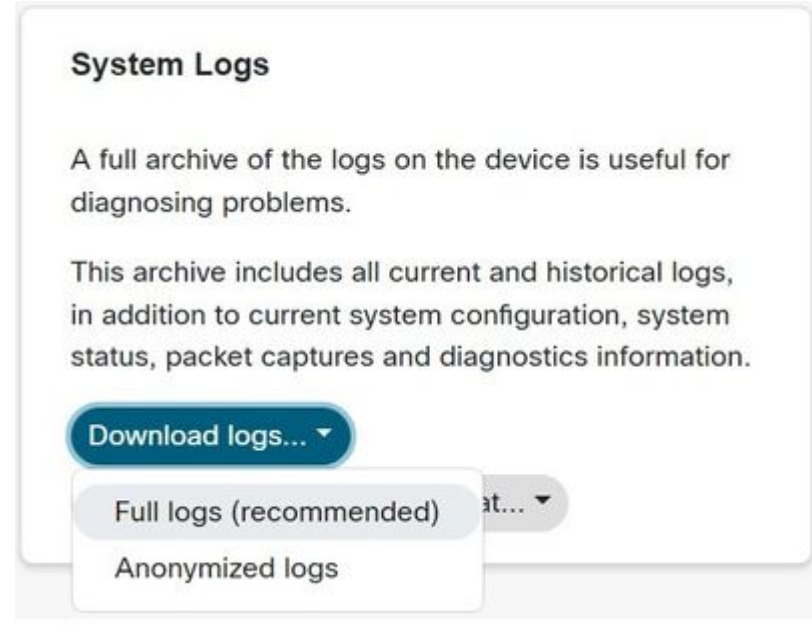

*Optionen für Protokolldownload*

Paketerfassung manuell herunterzuladen. Dies ist erforderlich, wenn die Paketerfassungen für das Protokollpaket zu groß sind.

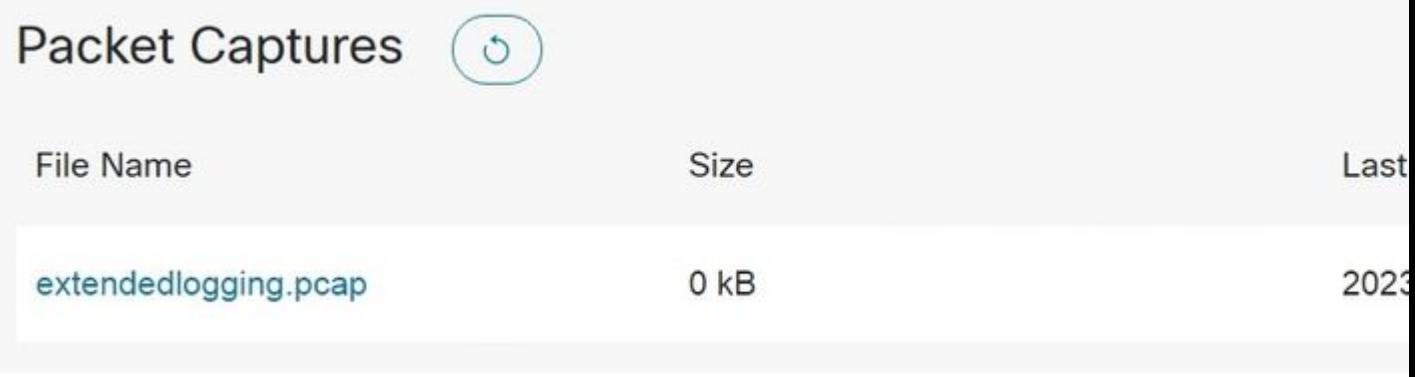

*Abschnitt "Paketerfassung"*

### **Geräte-Webschnittstelle**

Benutzer mit Geräteanmeldeinformationen können Protokolle von der Webschnittstelle des Web-Geräts für Web-Video abrufen. Gehen Sie dazu wie folgt vor:

1. Navigieren Sie in einem Webbrowser zur IP-Adresse des Geräts. Geben Sie auf der Anmeldeseite Geräteanmeldeinformationen ein.

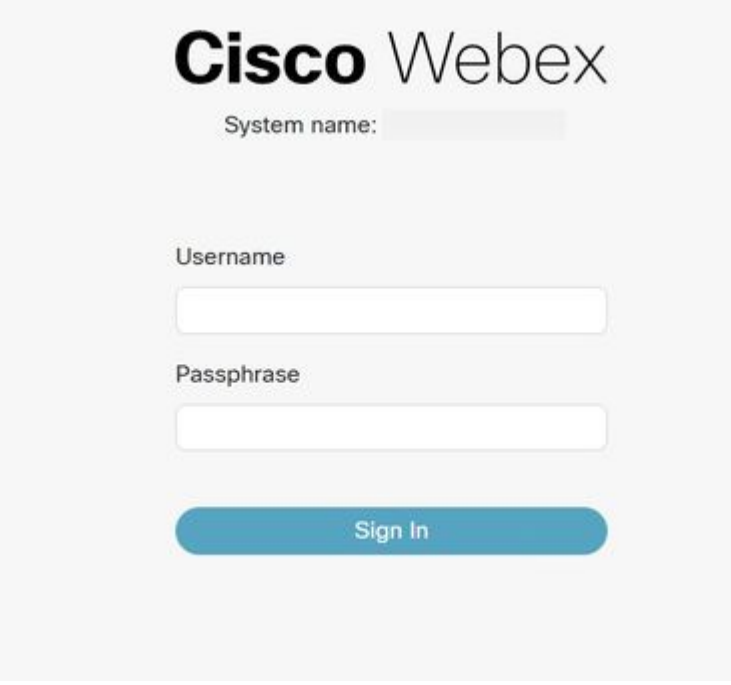

*Bildschirm "Device Login"*

 Navigieren Sie zu **Probleme und Diagnose** im Abschnitt **Systemwartung**, und wählen Sie die 2. Registerkarte **Systemprotokolle aus**.

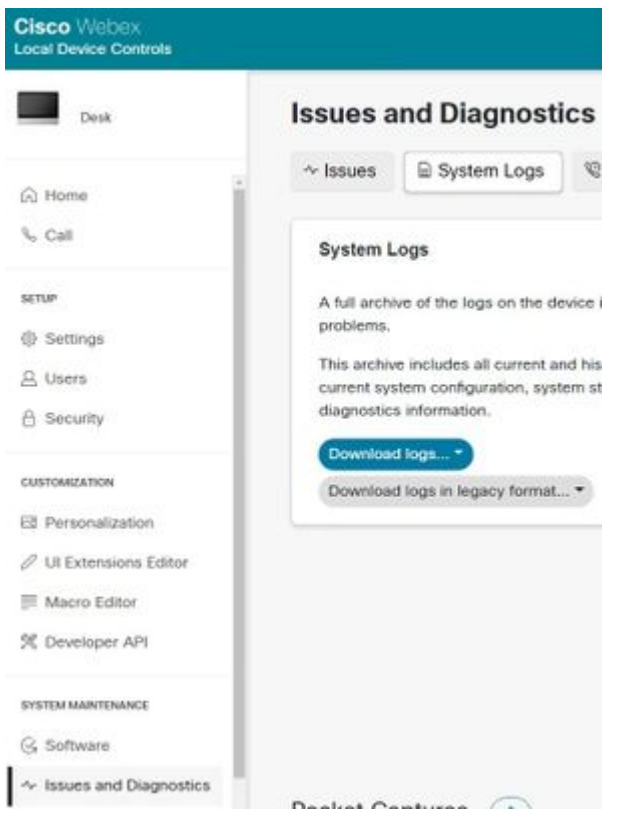

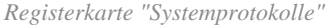

Wählen Sie im Abschnitt **Erweiterte Protokollierung** den Dropdown-Pfeil neben **Start** aus, und 3. wählen Sie die gewünschte Paketerfassungsoption aus. Die drei Optionen zur Paketerfassung sind eingeschränkt, vollständig und rolling.

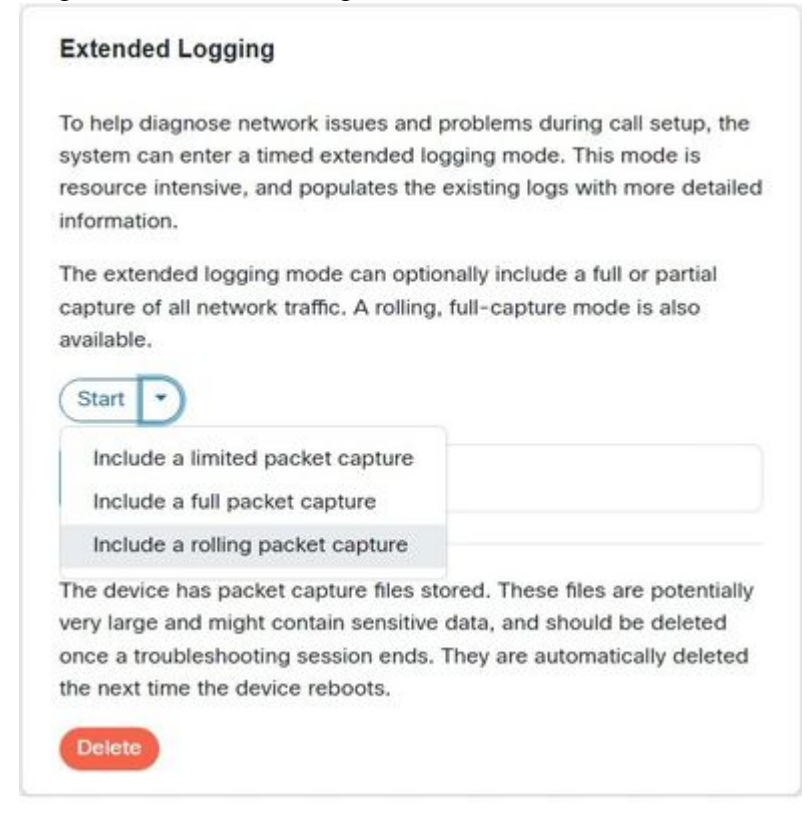

*Erweiterte Protokolloptionen*

- Reproduzieren Sie das Problem oder die Funktionalität, und notieren Sie sich den TimeStamp und 4. eine Beschreibung des Problems.
- 5. Navigieren Sie zum Abschnitt System Logs (Systemprotokolle), wählen Sie den Dropdown-Pfeil neben **Download logs... (Protokolle herunterladen...**) aus, und wählen Sie **Full logs (empfohlen)** oder Anonymized logs (**anonymisierte Protokolle) aus**. Anonymisierte Protokolle weisen personenbezogene Daten (PII) auf.entfernt. Laden Sie die vollständigen Protokolle herunter, um eine Fehlerbehebung mit dem Cisco TAC durchzuführen.

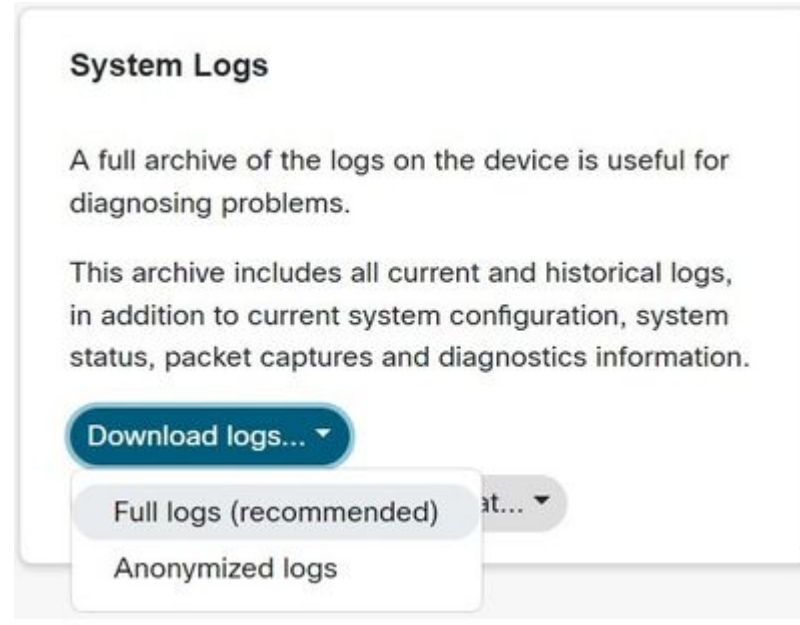

*Optionen für Protokolldownload*

6. Navigieren Sie zum Abschnitt Paketerfassung, und wählen Sie den Dateinamen aus, um die Paketerfassung manuell herunterzuladen. Dies ist erforderlich, wenn die Paketerfassungen für das Protokollpaket zu groß sind.

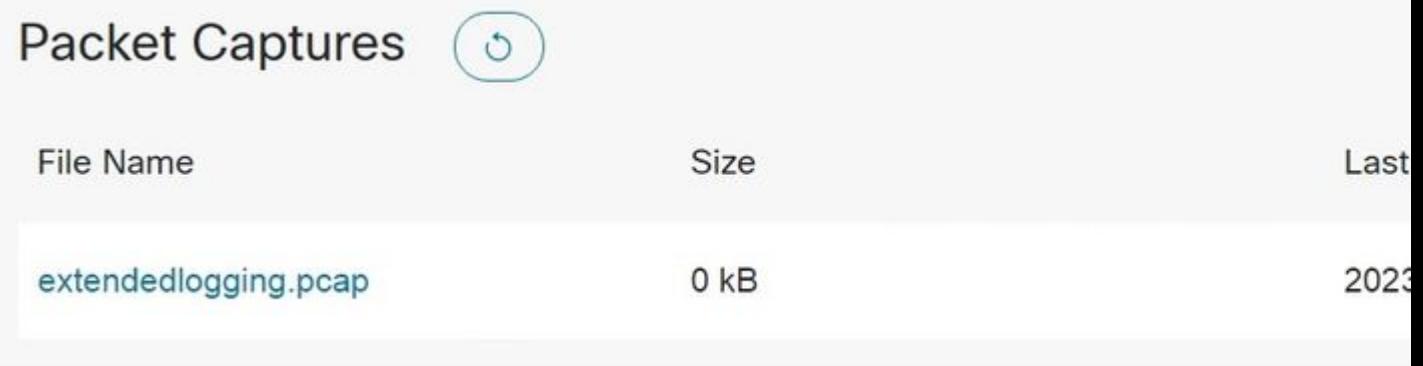

*Abschnitt "Paketerfassung"*

# **Nur Control Hub**

Benutzer mit Zugriff auf den Webex Control Hub können in den nächsten Schritten Protokolle von Webex-Videogeräten sammeln. Diese Methode bietet keine erweiterten logging oder Paketerfassungsoptionen.

1. Navigieren Sie in einem Webbrowser zum WebEx Control Hub, und melden Sie sich mit den Anmeldeinformationen für Control Hub an.

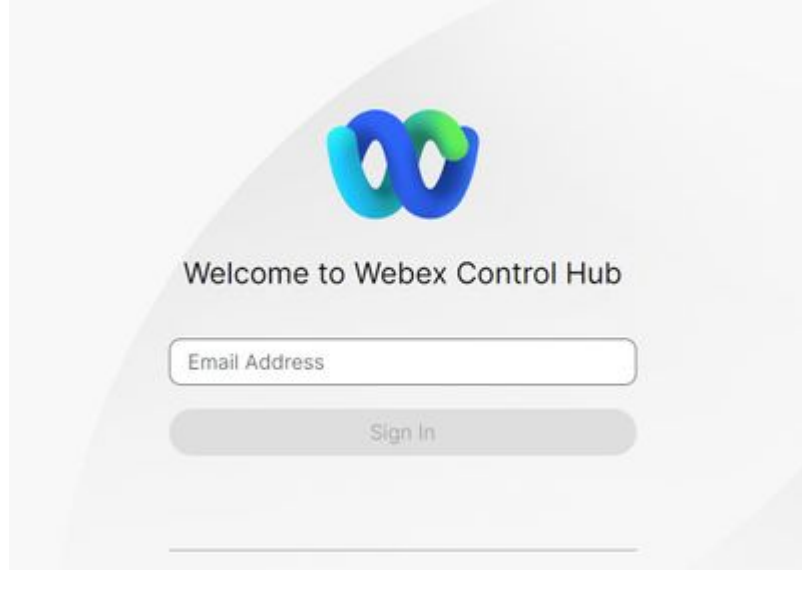

*Anmeldebildschirm des Control Hubs*

2. Navigieren Sie im Abschnitt Verwaltung zu Geräte, und wählen Sie das Gerät aus, von dem Protokolle gesammelt werden sollen.

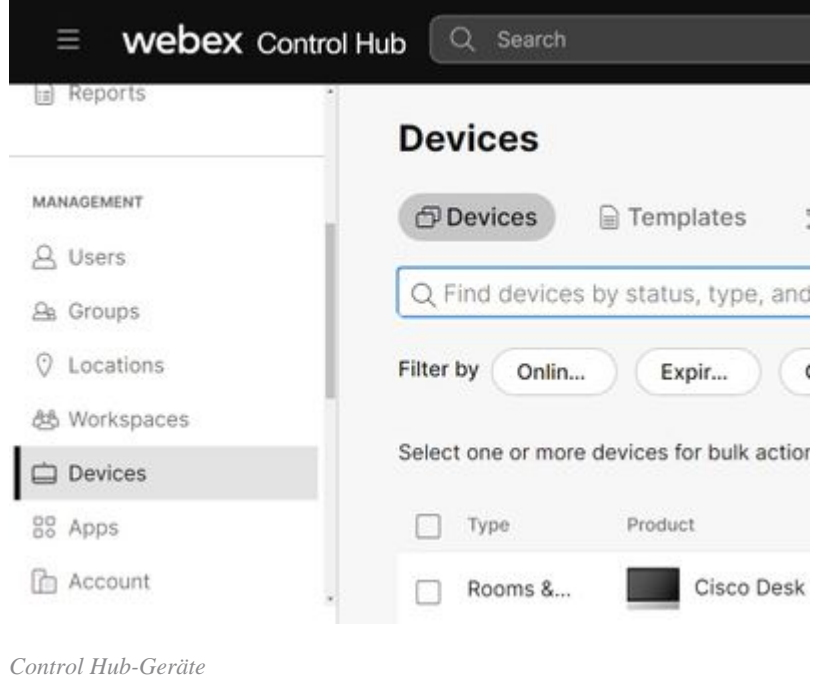

Auswählen **Verwalten** Sie im Abschnitt "**Support**" **neben Device Logs**. 3.

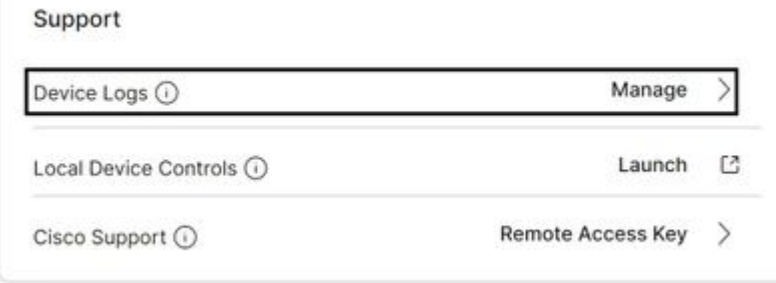

*Support-Bereich für Geräteprotokolle*

4. Klicken Sie auf die Schaltfläche + Protokoll generieren, um ein vollständiges Protokollpaket zu generieren.

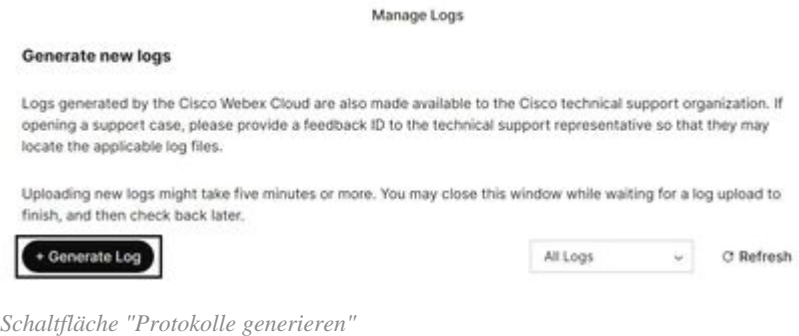

5. Sobald die Datei generiert wurde, wählen Sie die Schaltfläche Herunterladen unter der Spalte **Aktion**. Dieses Protokollpaket ist anonymisiert. Anonymisierte Protokolle enthalten keine Details wie Meeting-Namen und Anrufinformationen. Es wird empfohlen, nach Möglichkeit nicht anonymisierte Logs zu sammeln.

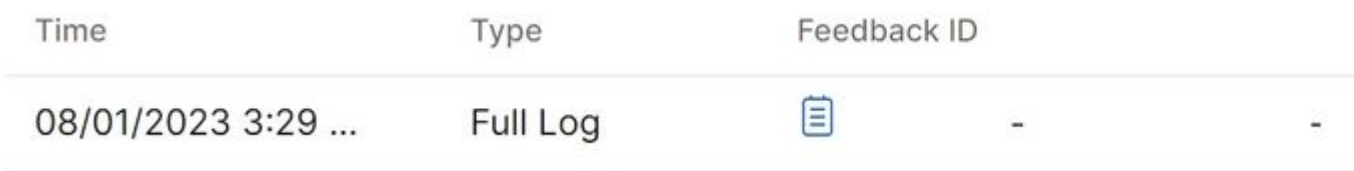

*Protokolle im Control Hub herunterladen*

### **Physische Schnittstelle des Geräts**

Benutzer mit Zugriff auf physische Geräte können Protokolle über die physische Schnittstelle oder das Touchpanel des WebEx Videogeräts mit den folgenden Schritten erfassen:

1. Tippen Sie oben links auf das Symbol Settings (Einstellungen).

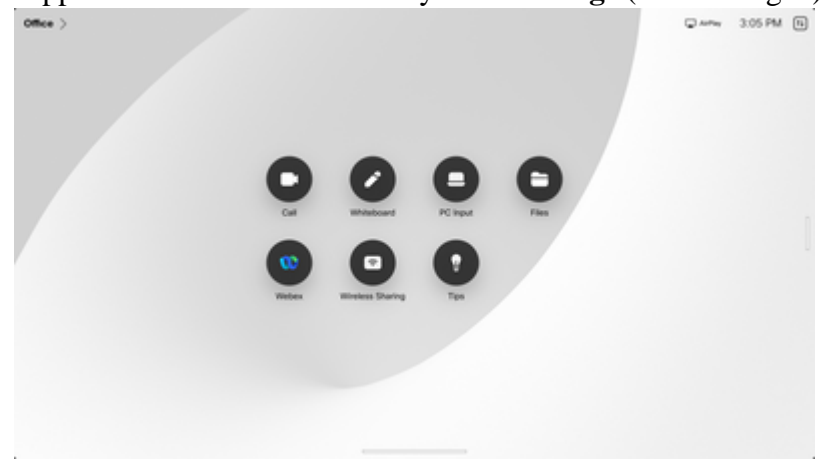

*Geräte-Home-Bildschirm*

2. Tippen Sie auf **Device settings**.

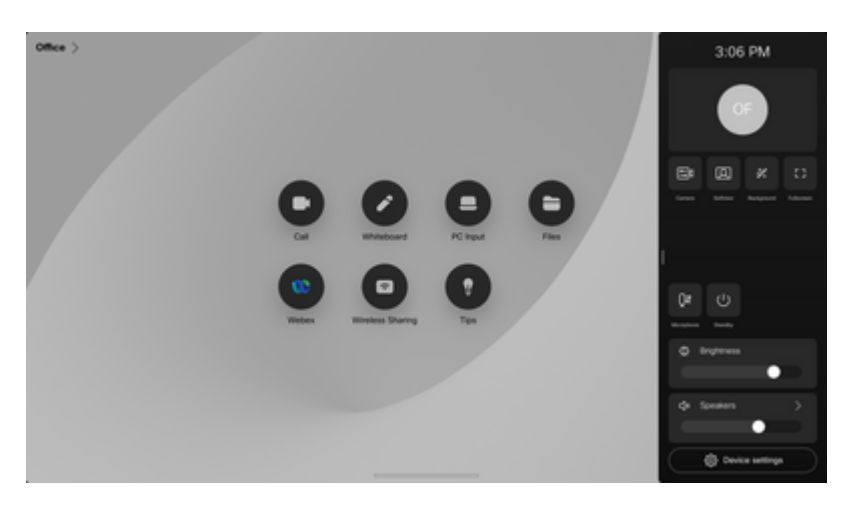

*Einstellungen Seitenfenster*

3. Tippen Sie auf Probleme und Diagnose.

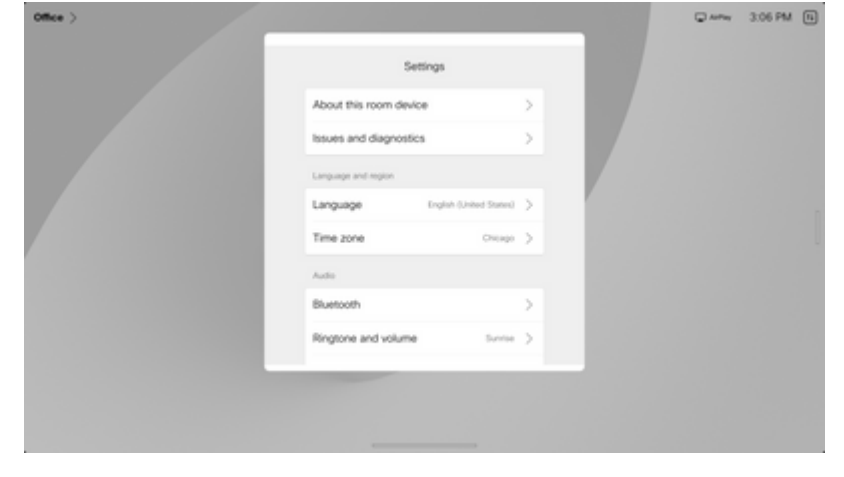

*Menü mit Geräteeinstellungen*

4. Tippen Sie auf den Schieberegler neben Erweiterte Protokollierung, um die erweiterte Protokollierung und eine Paketerfassung zu aktivieren.

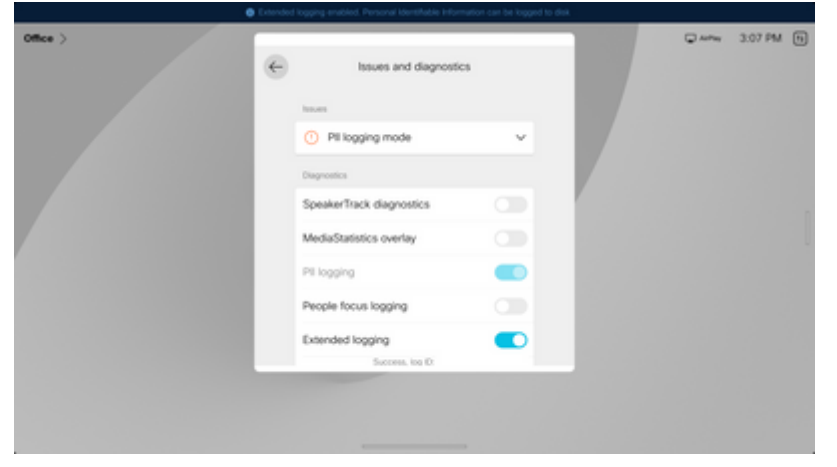

*Erweiterte Protokollierungsoption*

- 5. Reproduzieren Sie das Problem oder die Funktionalität, und notieren Sie sich den TimeStamp und eine Beschreibung des Problems.
- 6. Navigieren Sie zurück zu Probleme und Diagnose, und tippen Sie auf Protokolle senden. Geben Sie die Protokoll-ID (Identifikationsnummer) an das Cisco TAC an. Diese Methode sendet Protokolle nur an Cisco und lädt kein Protokollpaket lokal herunter.

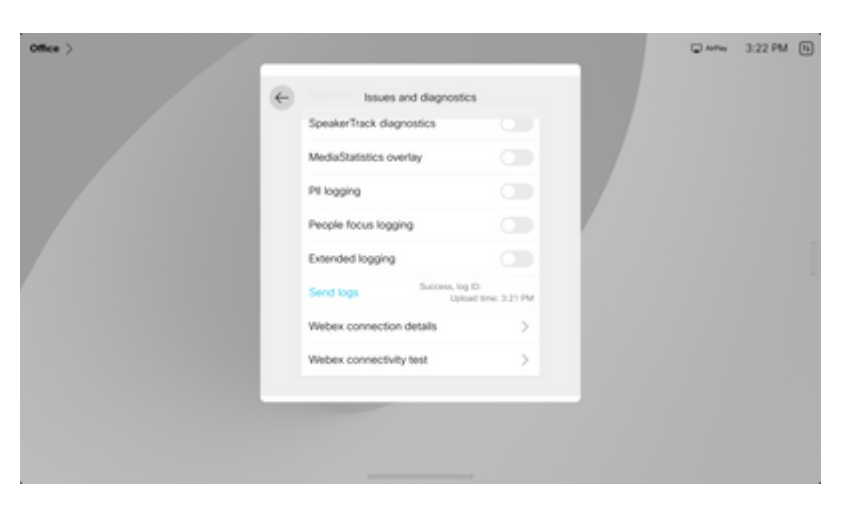

*Protokolle und Feedback-ID senden*

# **Zugehörige Informationen**

• **[Technischer Support und Downloads von Cisco](https://www.cisco.com/c/de_de/support/index.html?referring_site=bodynav)**

#### Informationen zu dieser Übersetzung

Cisco hat dieses Dokument maschinell übersetzen und von einem menschlichen Übersetzer editieren und korrigieren lassen, um unseren Benutzern auf der ganzen Welt Support-Inhalte in ihrer eigenen Sprache zu bieten. Bitte beachten Sie, dass selbst die beste maschinelle Übersetzung nicht so genau ist wie eine von einem professionellen Übersetzer angefertigte. Cisco Systems, Inc. übernimmt keine Haftung für die Richtigkeit dieser Übersetzungen und empfiehlt, immer das englische Originaldokument (siehe bereitgestellter Link) heranzuziehen.